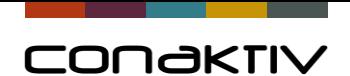

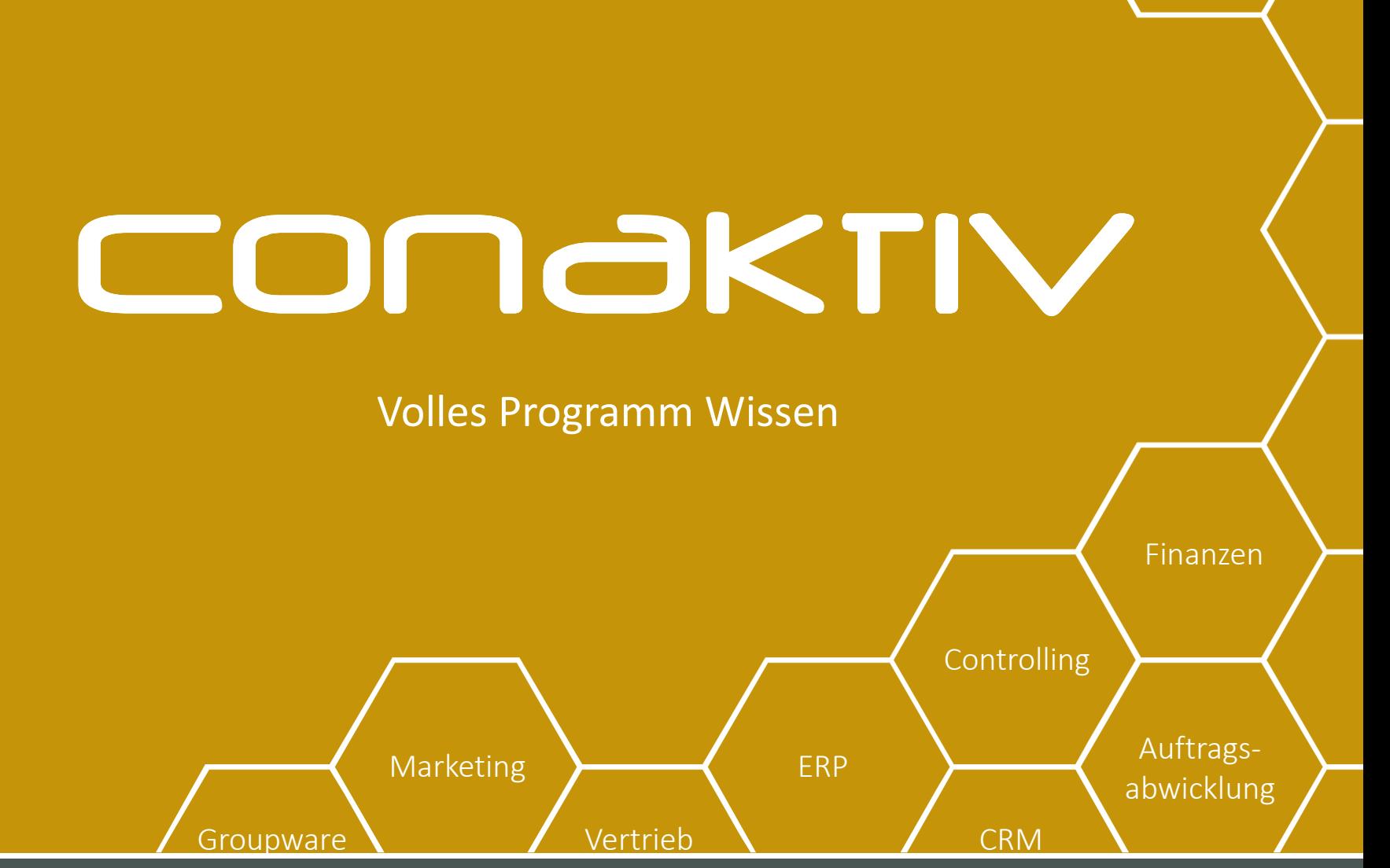

Connectivity GmbH · www.conaktiv.de · Stand 29/04/21 Folie 1 Folie 1 Folie 1

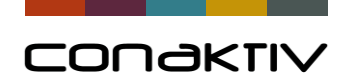

# Der Layouteditor

### Eingabemasken einfach anpassen und erstellen

Marketing ERP ERP Auftrags-

Groupware Vertrieb

Connectivity GmbH · www.conaktiv.de · Stand 29/04/21 Folie 2 American control of the connectivity GmbH · www.conaktiv.de · Stand 29/04/21

abwicklung

Finanzen

Controlling

**CRM** 

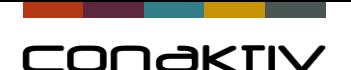

# Was zeige ich Ihnen heute?

#### **Bearbeiten einer Layouteditor-Maske an einem Beispiel**

- 1. Verschieben von Feldern
- 2. Erstellen einer neuen Registerkarte
- 3. Einfügen von Freifeldern
- 4. Umbenennen von Feldern Feldeigenschaften
- 5. Hinweise zur Formatierung
- 6. Tabreihenfolge einstellen
- 7. Freischalten einer alternativen/zusätzlichen Layouteditormaske

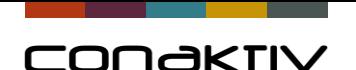

# Was kann der Layouteditor?

#### **Malprogramm für Eingabemasken:**

- Mehr oder weniger oder andere Felder
- Bessere Platzierung der Felder
- Mehr oder weniger oder umbenannte Registerkarten

#### **Das bedeutet als Vorteil für Sie:**

- **Bessere Benutzerführung**
- **Anpassung an individuelle Kundenanforderungen**

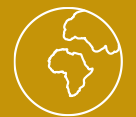

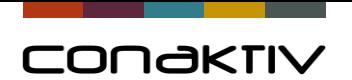

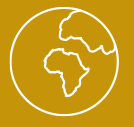

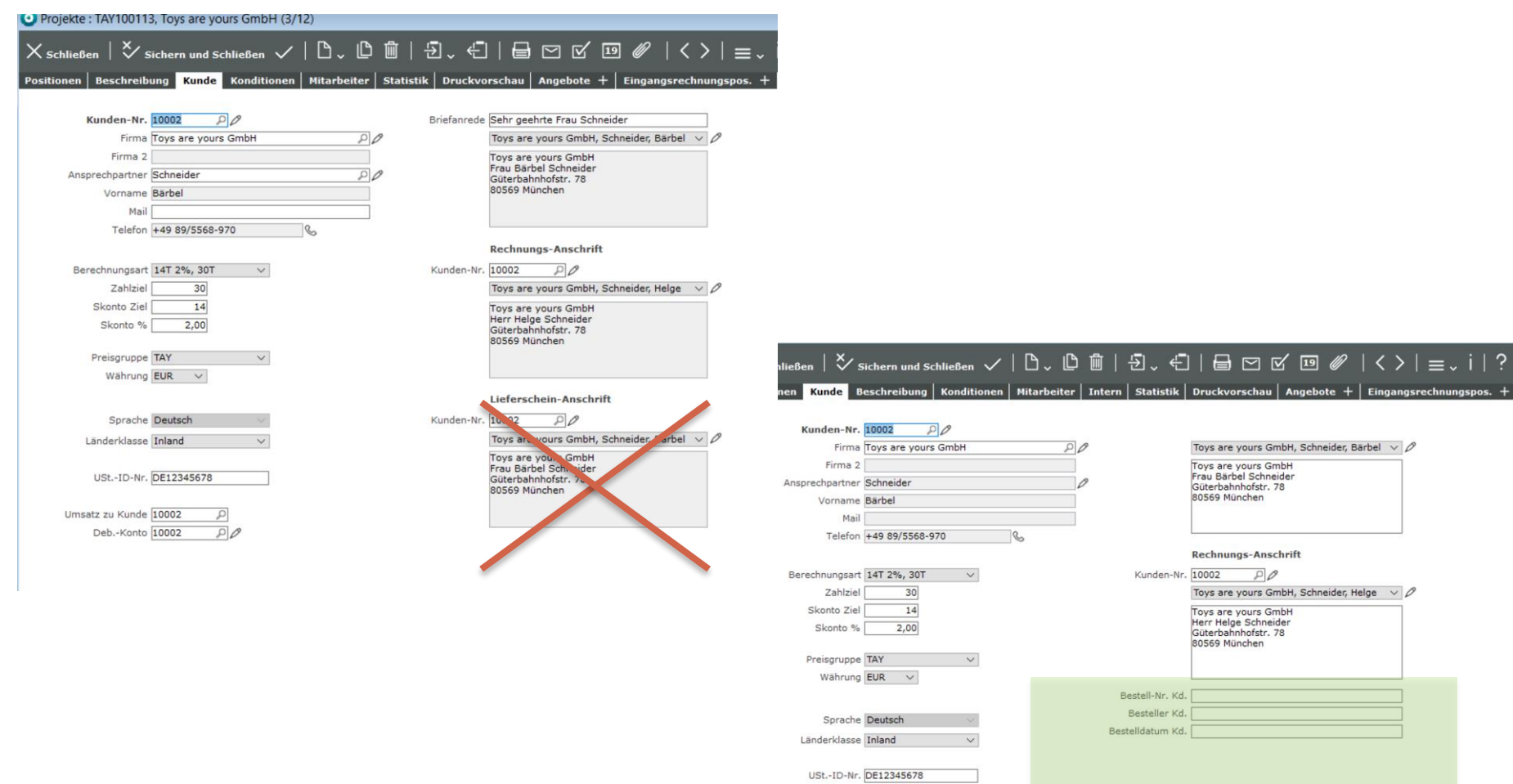

Umsatz zu Kunde 10002

Deb.-Konto 10002

 $\alpha$ 

 $\overline{P}$ 

Autom. Zuordnung der Stundeneinträge bei der Rechnungsstellung

Autom. Zuordnung der Projektmaterialsätze bei der Rechnungsstellung

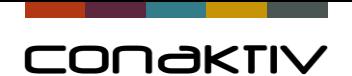

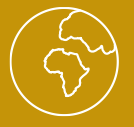

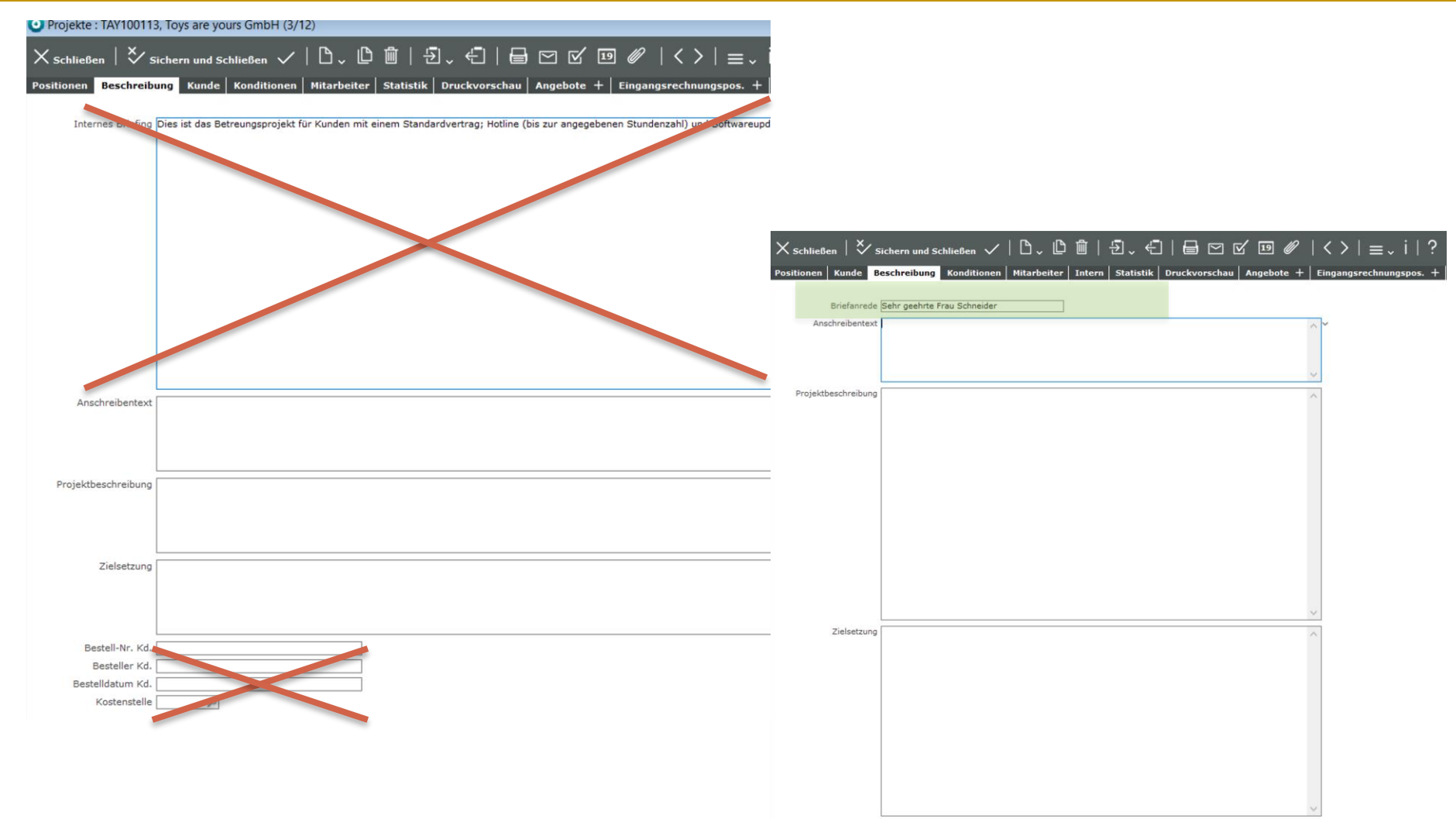

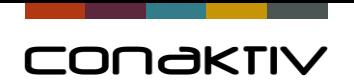

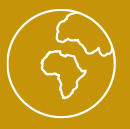

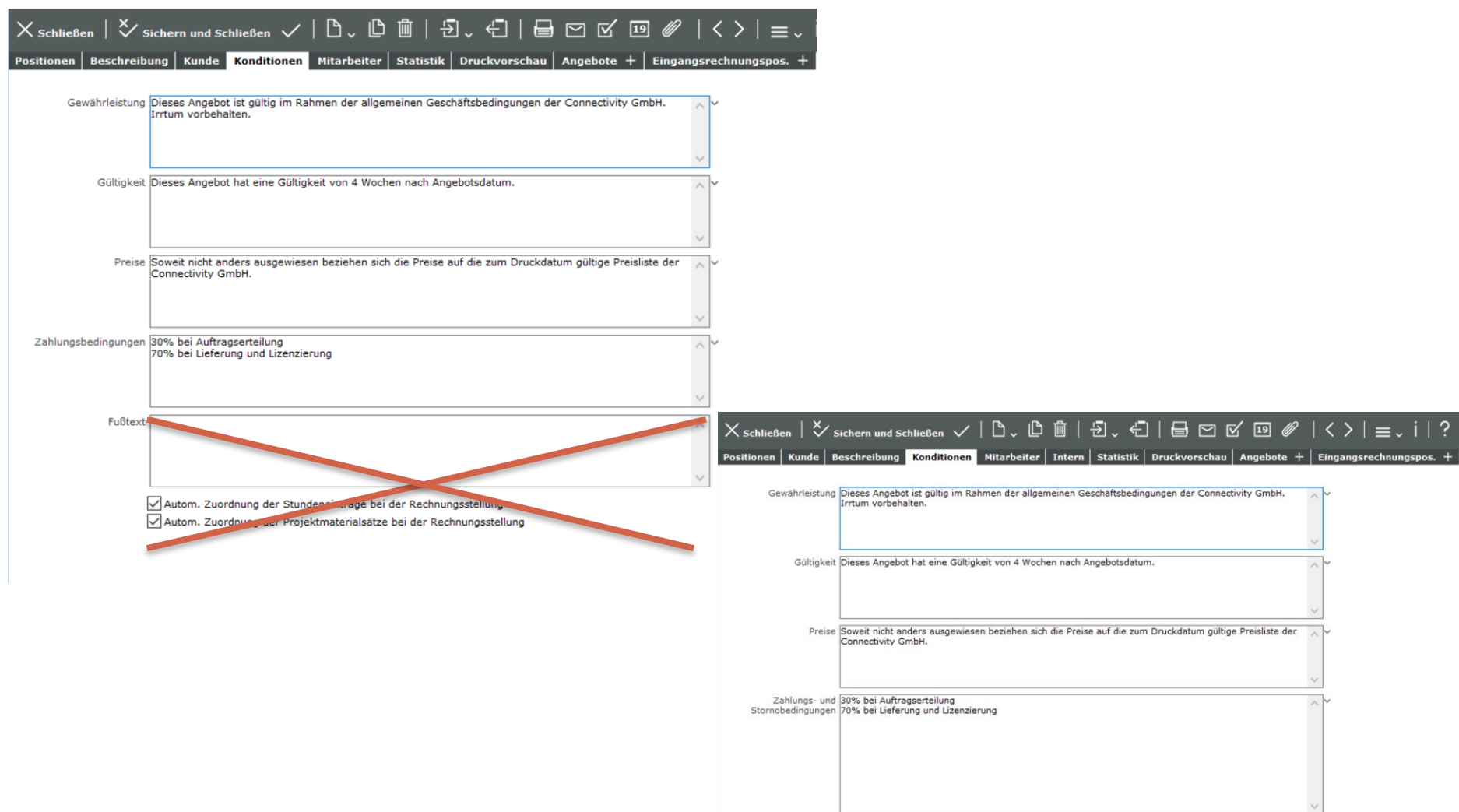

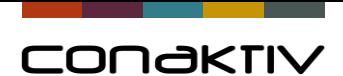

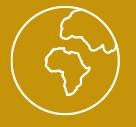

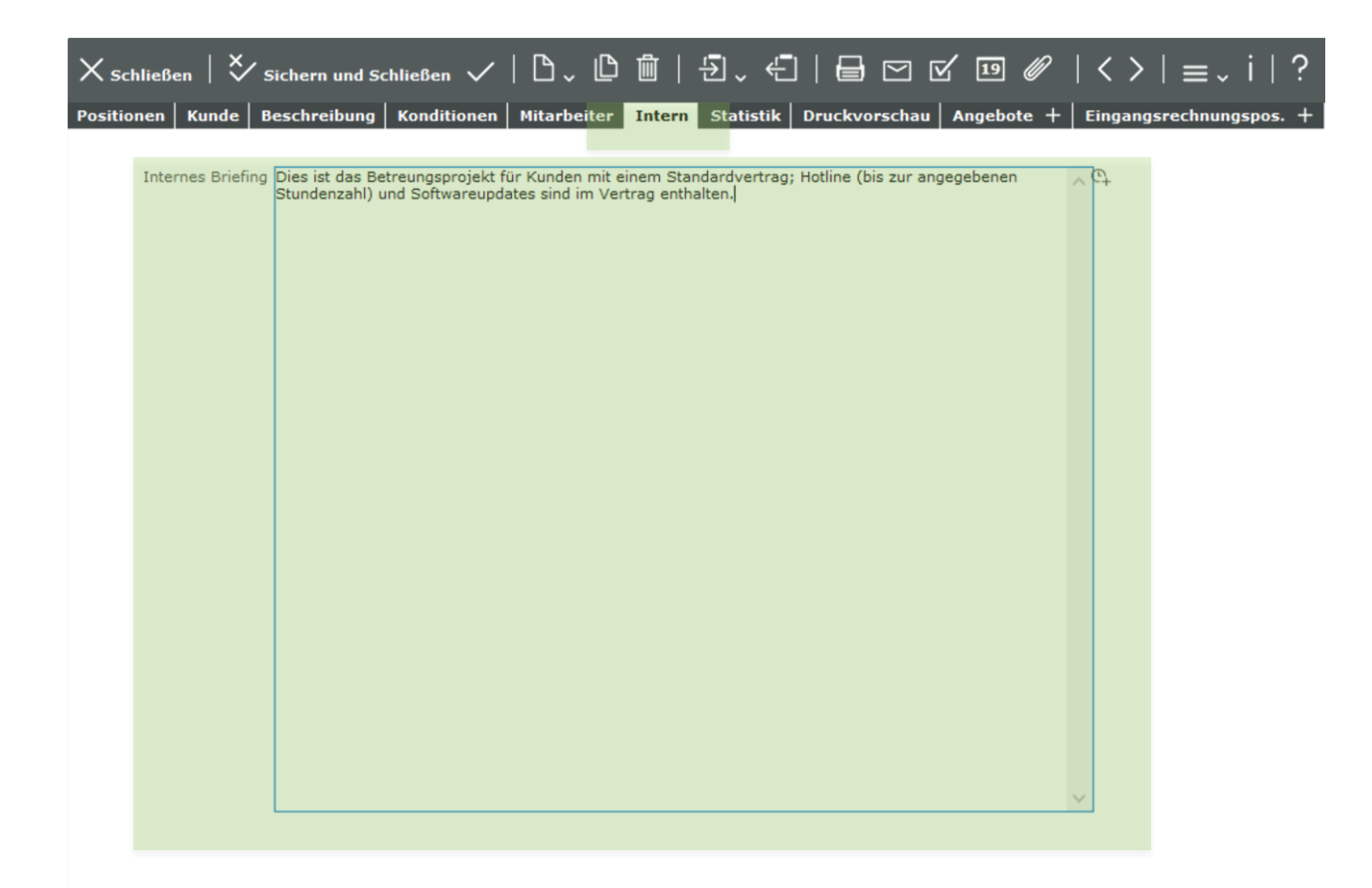

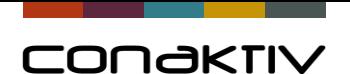

## Grundsätzliches

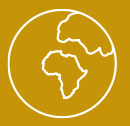

#### **Jeder Kunde kann den Layouteditor nutzen**

und kann pro Modul eine oder mehrere Eingabemasken mit dem Layouteditor erstellen (Lizenzmodell ab  $2021 -$  "Named User Lizenzen")

#### **Achtung**

Altkunden verwenden aber teils immer noch Standardmasken (fest programmierte Masken, die nicht mit dem Layouteditor bearbeitet werden können

Eine Umstellung auf Layouteditor-Masken ist möglich!

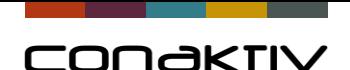

## Layouteditor = Baukasten für Eingabelayouts

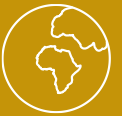

#### **Was brauche ich damit die Erstellung von LE\_Masken nach Kundenwunsch klappt?**

Freifelder:

- Alpha = einzeilige Textfelder 80 Zeichen
- Text = mehrzeilige Textfelder 32.000 Zeichen (Scrollbalken/Timestamp Icon)
- Bool = Ja/Nein zum anhaken
- Date = Datum
- Real = Zahlen mit Nachkommastellen
- Integer = Zahlen ohne Nachkommastellen
- Time = Uhrzeit

Aber Achtung: vor der Definition der LE\_Maske prüfen ob genügend Freifelder des benötigten Typs zur Verfügung stehen

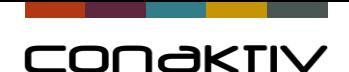

# Bearbeiten einer Layouteditormaske an einem Beispiel

Bevor es los geht, bitte beachten:

#### **1. Sicherungskopie erstellen/Layout extern speichern !**

#### **2. Anpassung der Maskengröße**

- Größe der Eingabemaske nicht durch "ziehen" verändern
- Größe numerisch eingeben. Dabei beachten, dass die Maske nicht nur auf Ihrem Bildschirm mit der von Ihnen genutzten Auflösung verwendet wird

#### **3. Feldnamen/Breite der Feldbezeichner**

• Die Schrift zur Darstellung von Feldnamen läuft unter MAC breiter als unter WIN. Erstellt man die Layouteditormaske unter WIN, die Maske wird aber auch unter MAC genutzt sollte man das beachten/prüfen

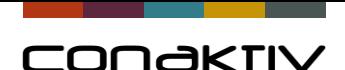

# Bearbeiten einer Layouteditormaske an einem Beispiel

#### **Schritt 1**

- Festlegung/Anpassung der Basisgröße
- Verschieben von Feldern (Umschalt/Großschreibtaste)
- Einfügen von Freifeldern
- Weitere Register anlegen/verschieben

#### **Schritt 2**

- Platzierung von Feldern (Umschalt/Großschreibtaste)
- Regeln zur Platzierung (siehe Formatierungshinweise)
- Umbenennung von Feldern

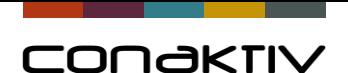

# Bearbeiten einer Layouteditormaske an einem Beispiel

#### **Schritt 3: Feintuning**

- Wachsen/Bewegen als Feldeigenschaft
- Eingabereihenfolge festlegen
- Eingebbarkeit von Feldern
	- Direkt im Layouteditor einstellen
	- In der Struktur/Feldeigenschaften einstellen
	- Mit einer Tabelle einstellen
- Schriftfarbe/Hintergrundfarbe
- Duplizieren von Feldern

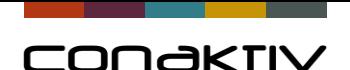

# Formatierungshinweise (Angaben in Pixel)

**Für die Platzierung von Felder und Objekten können Sie sich gerne an diesen Formatierungshinweisen Orientieren:**

- Das erste Feld sollte sich mit dem oberen linken Winkel an der Position 160x100 befinden.
- In den Layouts für Module mit Positionen soll die automatische Vergrößerung eingestellt werden.
- Die Größe der Layouts beträgt standardmäßig 900x630.
- Die Größe der Maske in den Fakturierungsmodule beträgt 1000x630.
- Die Höhe aller Felder beträgt 15.
- Abstand zwischen Feldern sollte 7 betragen.
- Die Zusatzicons wie Telefon, Kalender u.ä. werden rechts neben dem Feld positioniert.

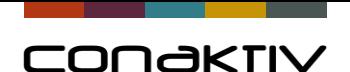

# Formatierungshinweise (Angaben in Pixel)

#### **Standards für Feldgrößen**

- Firmenname: 260/240
- Kundennummer: 70 im Normalfall (90 bei einen Suchsymbol)
- Angebots-/Auftrags-/Projekt-/Rechnungsnummer: 130
- E-Mail: 260
- Datumfelder: 75
- Telefonfelder: 180
- Summenfelder 105/90 , 90 bei Rabatt , 105 bei Angebot und Umsatz, 90 für Gewinn
- IBAN/BIC/Bank hat die Breite 190
- Zahlziel/Skonto/Währung/LKZ: 65
- Mitarbeiterkürzel, Kontonummer : 75px

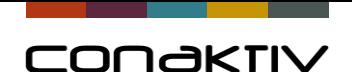

### Formatierungshinweise (Angaben in Pixel)

- Dabei wird das Feld nicht automatisch verkleinert (Felder aufgrund zugehöriger Icons nicht verkleinern).
- Übersetzungsfelder (Feldbezeichnungen) sollten aus Rücksicht für besonderen Platzbedarf der Schrift unter Mac etwas breiter sein.
- Das Übersetzungsfeld (Feldbezeichnungen) kann nach Bedarf auch höher (zweizeilig) einstellt sein.

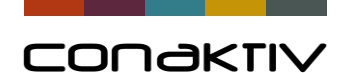

### Erstellung einer neuen Layouteditor Maske

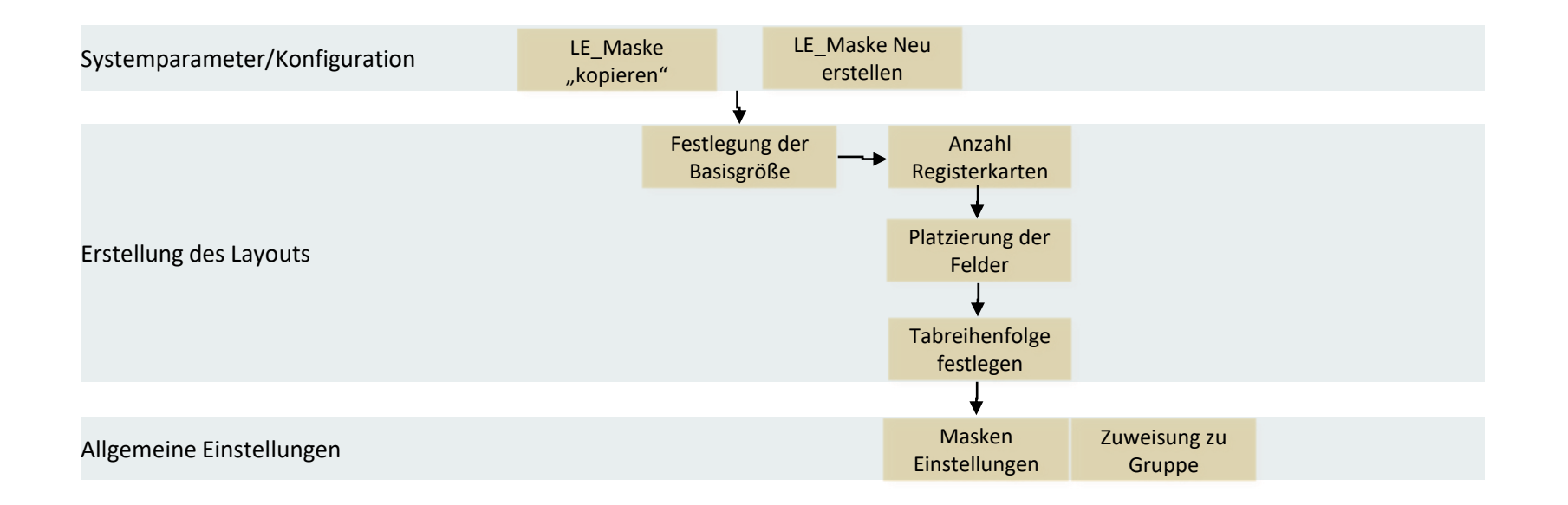

**Es ist keine "Übernahme" fest programmierter Masken in LE-Masken möglich Nachbauen ist dann notwendig!**